## **نظام )املستودعات(**

# **دليل مستخدم إلجراء )نقل العهد(**

# مقدمة من قبل **شركةتيكيدج أس بي أيه، اململكة العربية السعودية**

### **Techedge S.p.A. Saudi Arabia (Techedge)**

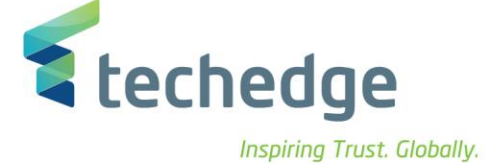

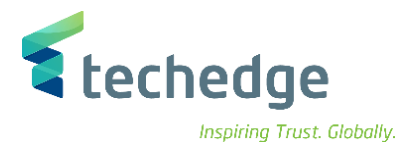

#### **معلومات المشروع**

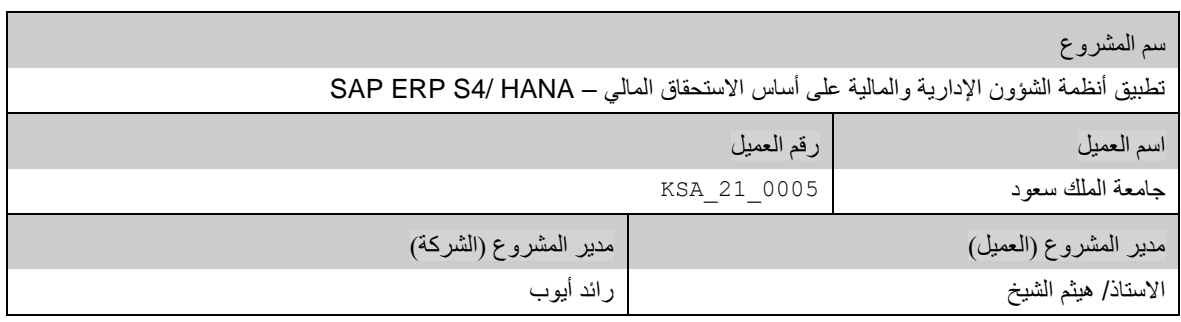

#### **تعريف المستند**

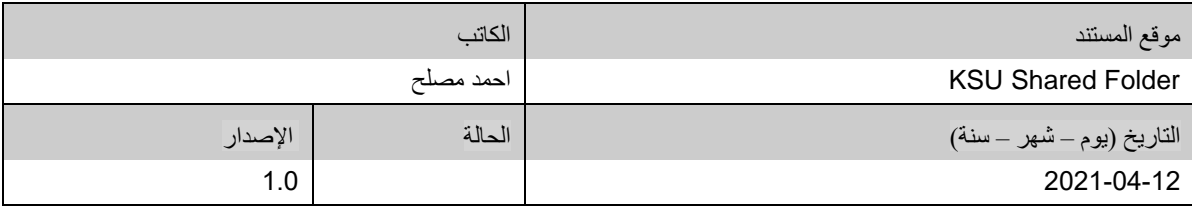

يحتوي هذا المستند على معلومات مملوكة لشركة Techedge. ال يجوز نسخ أي جزء من هذا المستند أو إعادة انتاجه أو ترجمته إلى لغة أخرى دون الحصول على موافقة كتابية مسبقة من

شركة Techedge.

المعلومات الواردة في جميع صفحات هذا المستند، الفنية والمالية على حسام التحت عنوان سري أو خاص. وتكون خاصة بالجهات التي يتم تزويدهم بها والتي لا يمكن الكشف

عنها أو استخدامها ألي غرض آخر دون إذن كتابي من شركة Techedge، إن لم يكن حصريًا ألغراض التقييم من قبل متلقي المستند المخول.

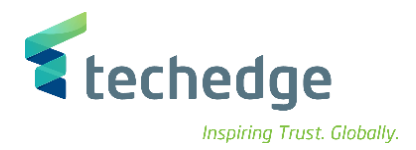

## جدول المحتويات

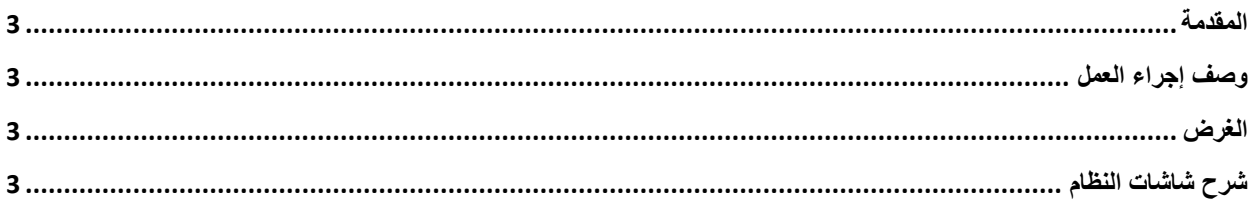

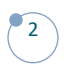

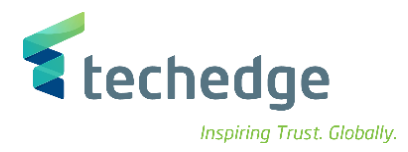

#### <span id="page-3-0"></span>المقدمة

يتم في هذا االجراء نقل العهد من إدارة او من موظف

## <span id="page-3-1"></span>وصف إجراء العمل

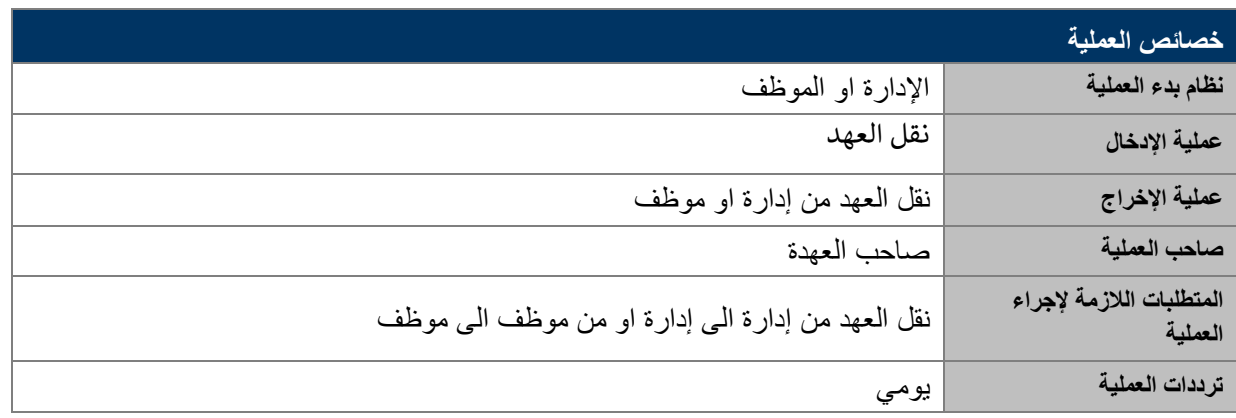

### <span id="page-3-2"></span>الغرض

في هذا المستند سوف نستعرض دورة العمل الخاصة بنقل العهد.

## <span id="page-3-3"></span>شرح شاشات النظام

### **- نقل العهد**

• اسم الشاشة: طلب نقل عهدة

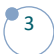

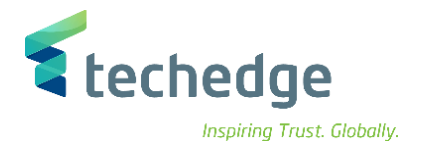

• نقوم بإنشاء طلب جديد من الجزء األسفل في الشاشة

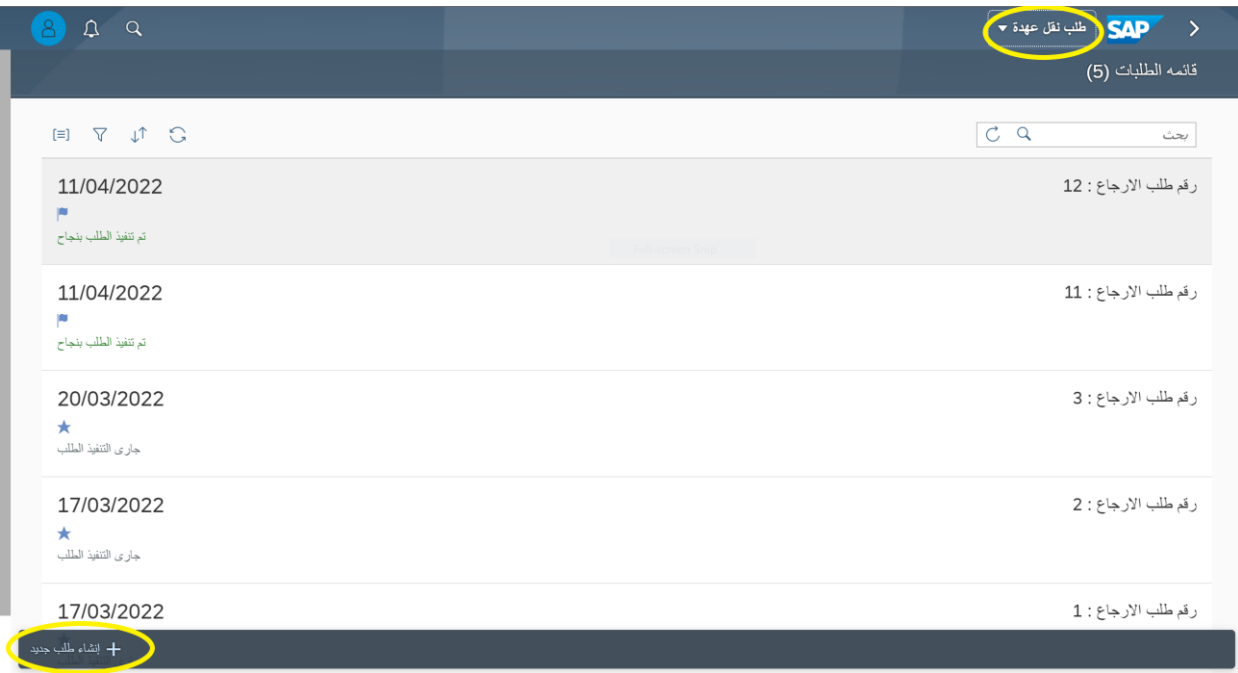

• ثم نقوم باختيار نوع نقل العهدة من إدارة او موظف

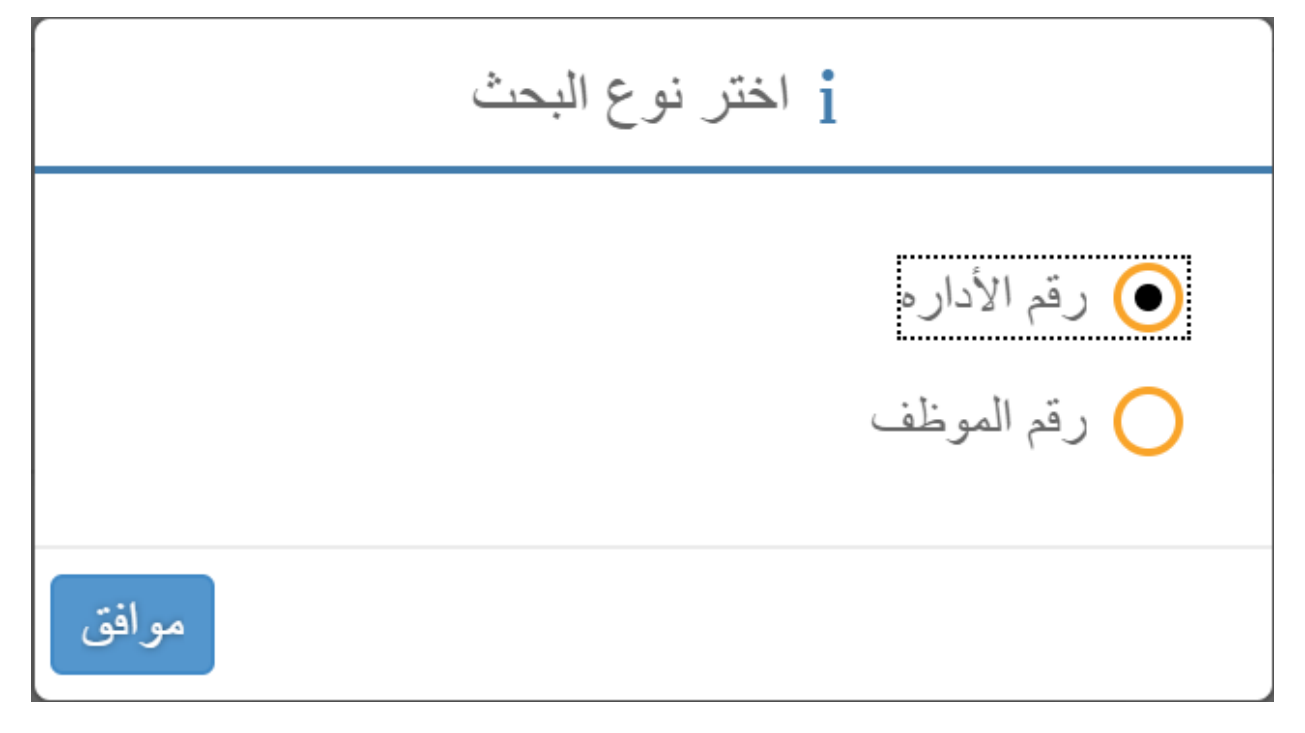

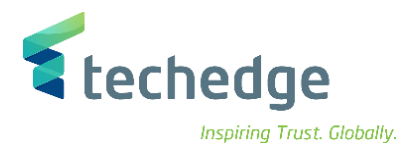

• ثم نقوم بتعبة الطلب # في حال اختيار موظف سوف تظهر نفس الشاشة ونتخذ اإلجراءات نفسها.

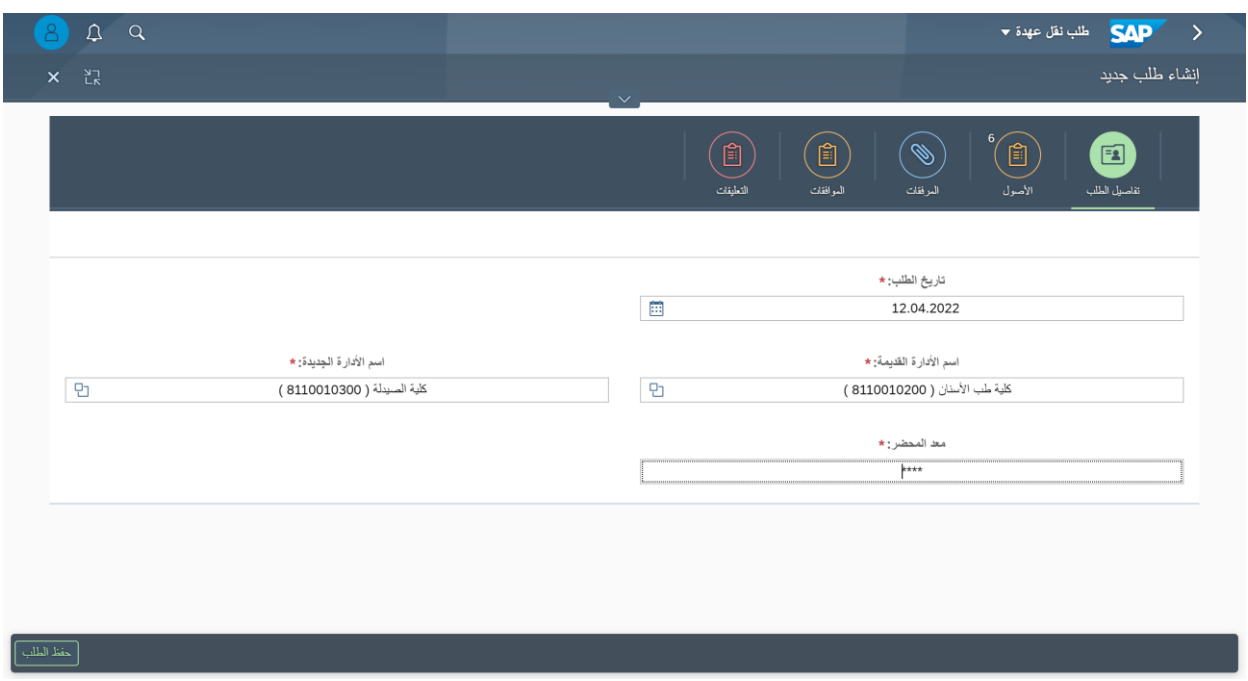

• ثم نقوم باختيار خانة األصول من الجزء األعلى من الشاشة ثم نقوم باختيار األصناف المراد نقلها ونقوم بتحديد حالة الأصناف.

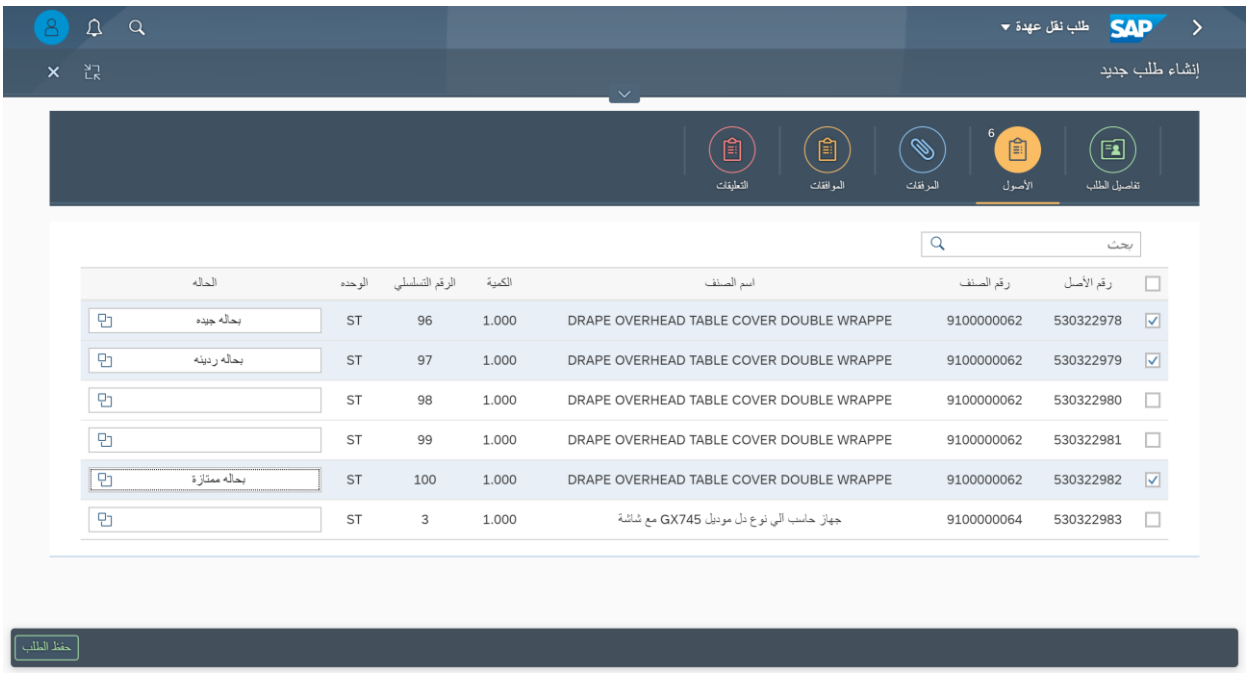

• ثم نقوم بحفظ الطلب من خانة حفظ الطلب من الجزء األسفل من الشاشة

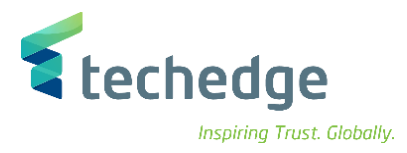

نق

• وبذلك سيتم صدور الرقم المرجعي.

٦

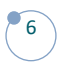

### **www.Techedgegroup.com**

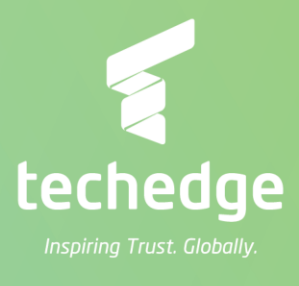